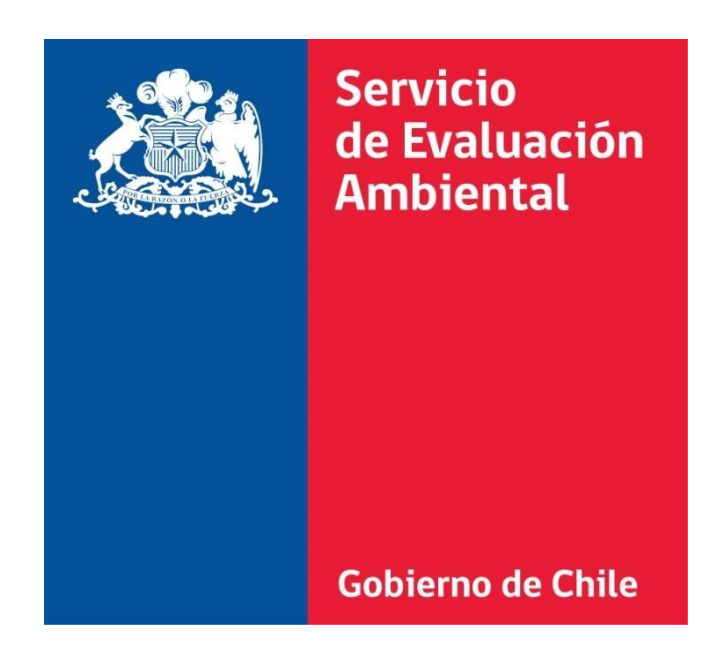

# "Firma Electrónica Avanzada" Manual para Instalar Extensión Firefox

### **Bienvenido al Manual para Instalar Extensión Firefox**

La tecnología en el ámbito informático cambia rápidamente a nivel mundial, muchos de estos cambios afectan directamente a los sistemas informáticos, un caso de ello se presentó durante el año 2017 cuando el navegador Firefox discontinuó la compatibilidad con algunos componentes, lo que implicó que la firma electrónica avanzada del e-SEIA dejara de operar en dicho navegador. Ante este escenario, la División de Tecnologías y Gestión de la Información, implemento una solución basada en extensiones.

En este Manual se detalla la forma para instalar los componentes necesarios para poder volver a utilizar Firma Electrónica en el Sistema de Evaluación de Impacto Ambiental Electrónico en el navegador Firefox.

## **Requerimientos mínimos**

Para realizar la firma electrónica de documentos es necesario tener los siguientes requerimientos mínimos:

- Sistema operativo Windows 7 o posterior, de 32 o 64bits.
- [Última versión de Java](https://www.java.com/) JRE.
- [Navegador Mozilla](https://www.mozilla.org/es-CL/firefox/new/?scene=2) Firefox.
- [Extensión Mozilla Firefox Firma Electrónica para SEA](https://storage.googleapis.com/sea_cl/v1.5.0.0/agile_extension_para_firma_digital_sea-1.5.0.0-an%2Bfx-windows.xpi)
- Instalador para Windows de Firma Electrónica de Documentos.

## **Instalación de Java JRE**

Descargar la última versión de Java, puede descargarlo desde el siguiente enlace: [https:/ /www.java.com/es/download.](http://www.java.com/es/download)

Posterior a la descarga, se debe ejecutar el archivo descargado y seleccionar la opción "Instalar >".

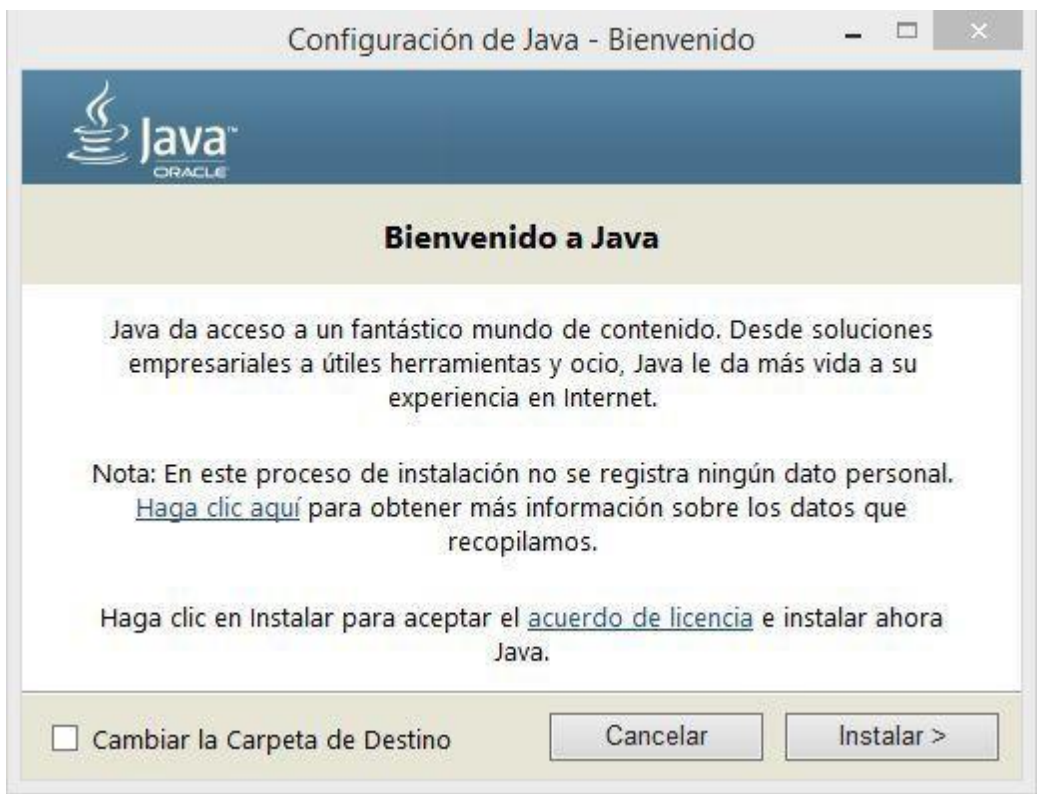

Si la instalación se ha realizado correctamente, aparecerá la siguiente ventana. Para finalizar seleccione "Cerrar".

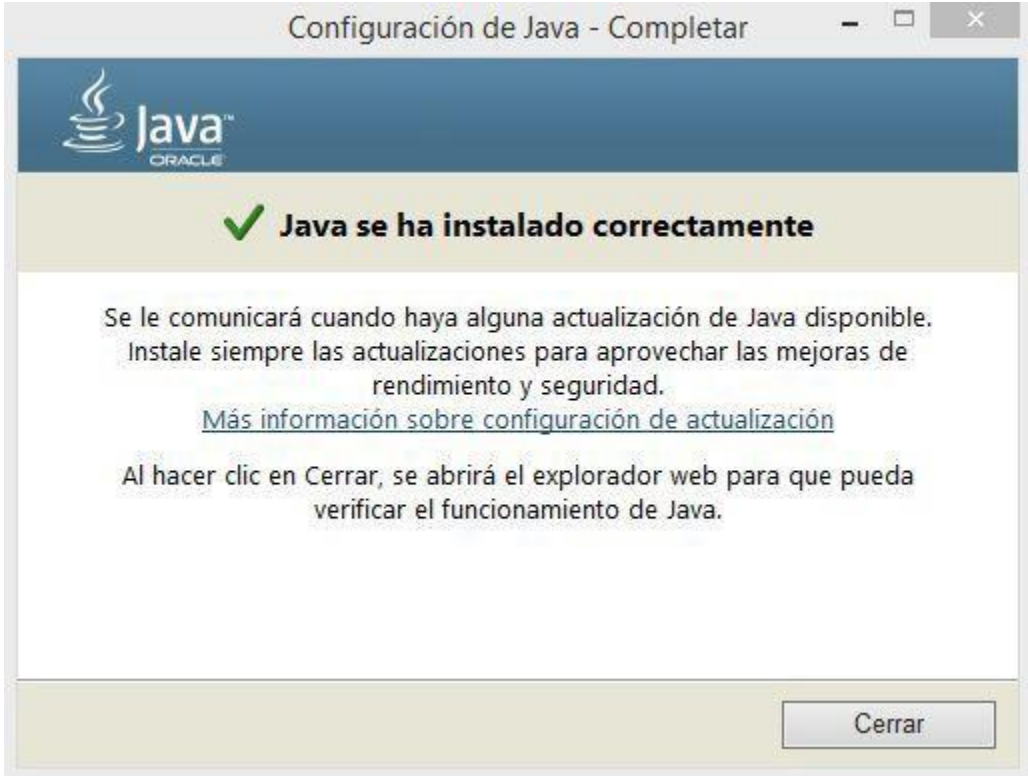

## **Instalación Extensión Mozilla Firefox Firma Electrónica para SEA**

Descargue la extensión firefox contenida en el archive: [agile\\_extension\\_para\\_firma\\_digital\\_sea-1.4.0.3-an+fx-windows.xpi](https://storage.googleapis.com/sea_cl/v1.5.0.0/agile_extension_para_firma_digital_sea-1.5.0.0-an%2Bfx-windows.xpi)

En primer lugar abra Firefox y verifique que la versión del navegador de mayor o igual a 52. Una vez abierto el navegador presione la Tecla "alt" e ingrese a Herramientas > Complementos.

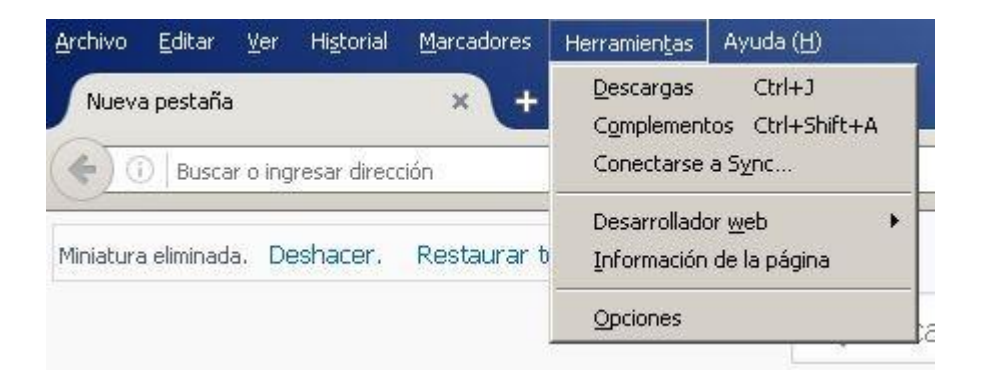

En esta sección ingrese a "Complementos" tal como muestra la siguiente imagen.

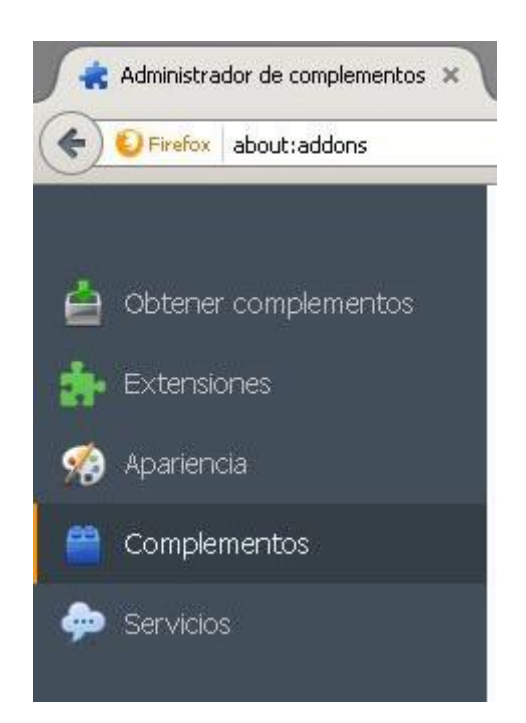

### Seleccione la **Instalar complemento desde archivo ...**

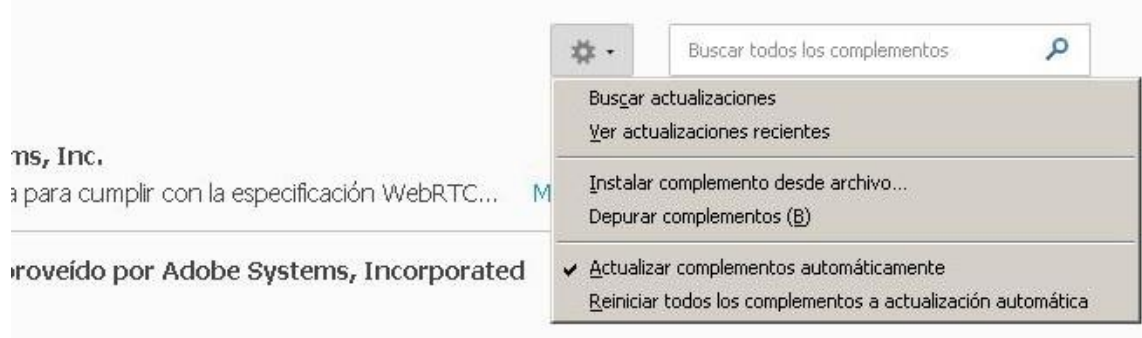

Seleccione el archivo descargado al comienzo.

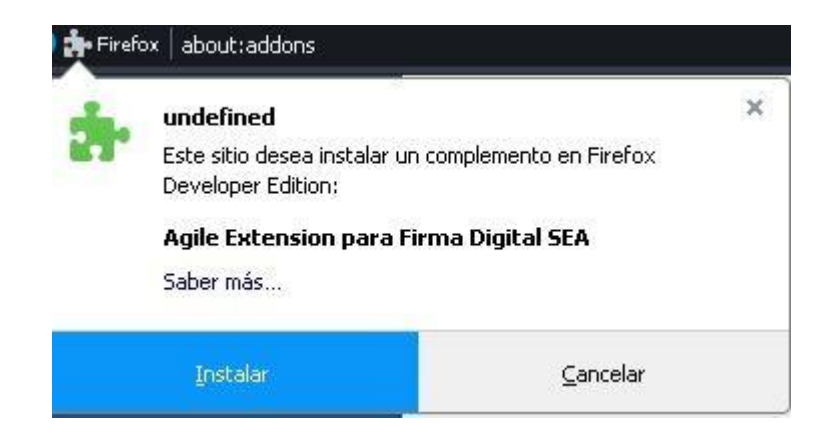

Si la instalación resulta exitosa el complemento se agregara al navegador.

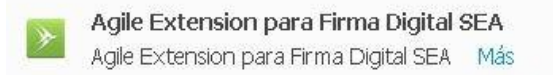

### **Instalación de aplicación para Windows de Firma Electrónica**

Por último, descargar el instalador para Windows de Firma Electrónica de Documentos en el siguiente link:

[Instalador para Windows de Firma Electrónica de Documentos](https://storage.googleapis.com/sea_cl/v1.5.0.0/setupAgileSEA_v1.5.0.0.exe) 

Se debe ejecutar el archivo descargado y debe ser ejecutado con los permisos de administrador.

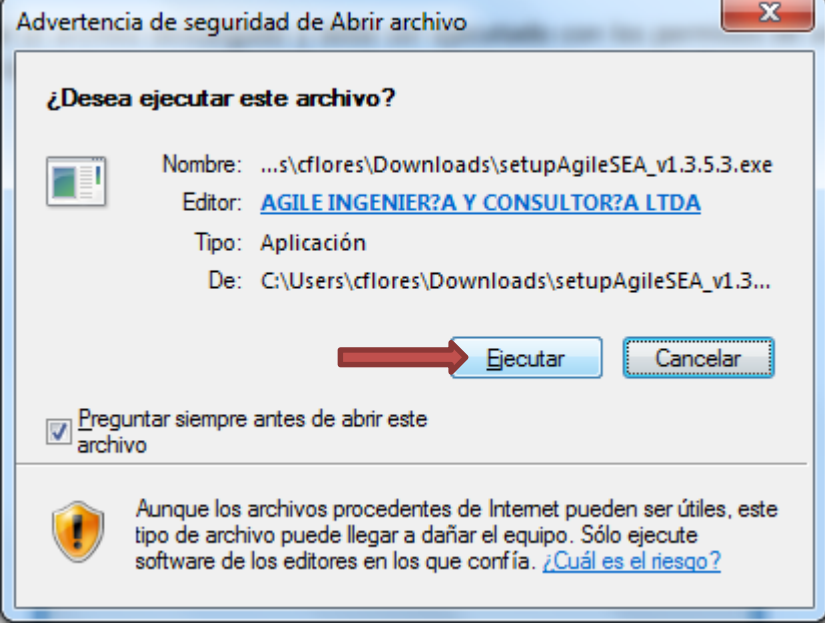

Luego, se abrirá la siguiente ventana y debe seleccionar la opción "Instalar".

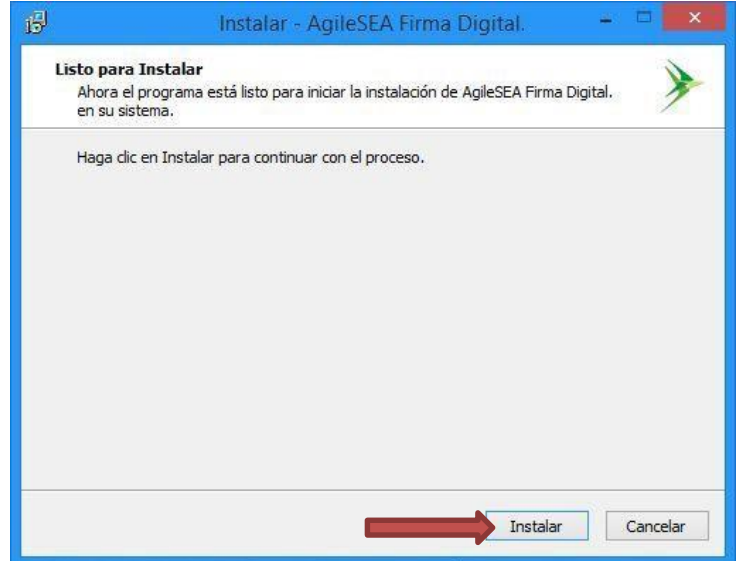

Luego nos indicara donde deseamos instalar este componente, por defecto aparece la carpeta "Archivos de programa", y luego presionamos "Siguiente".

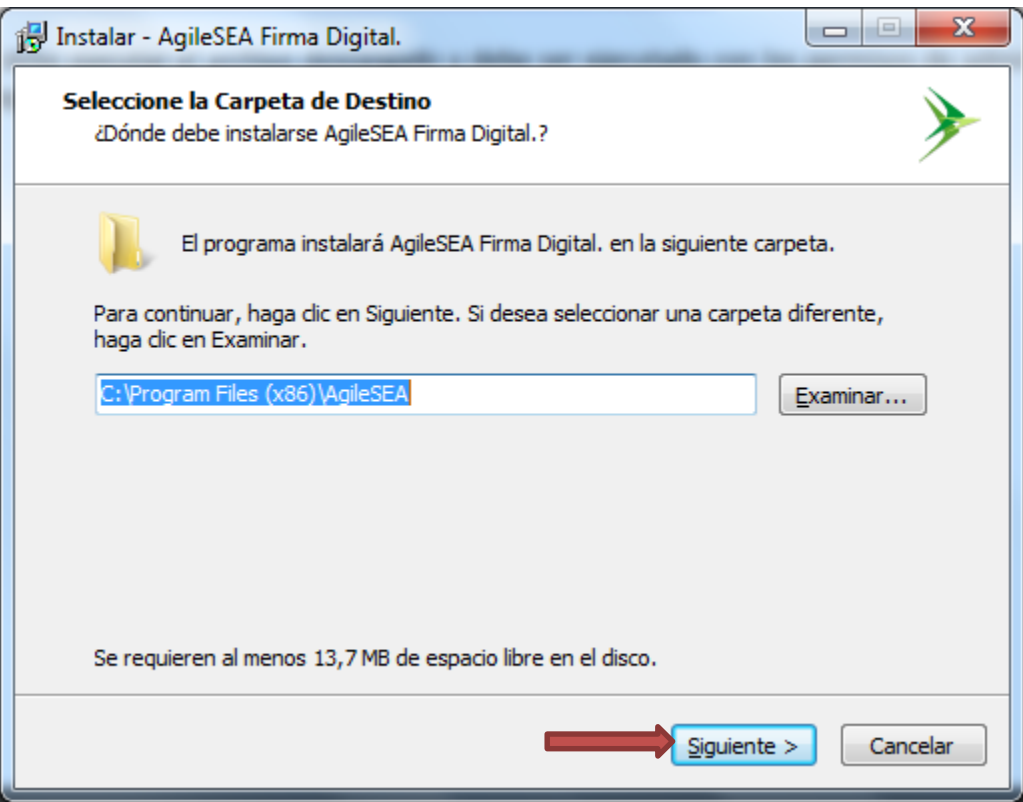

Luego comenzara con la instalación correspondiente indicando el siguiente resumen:

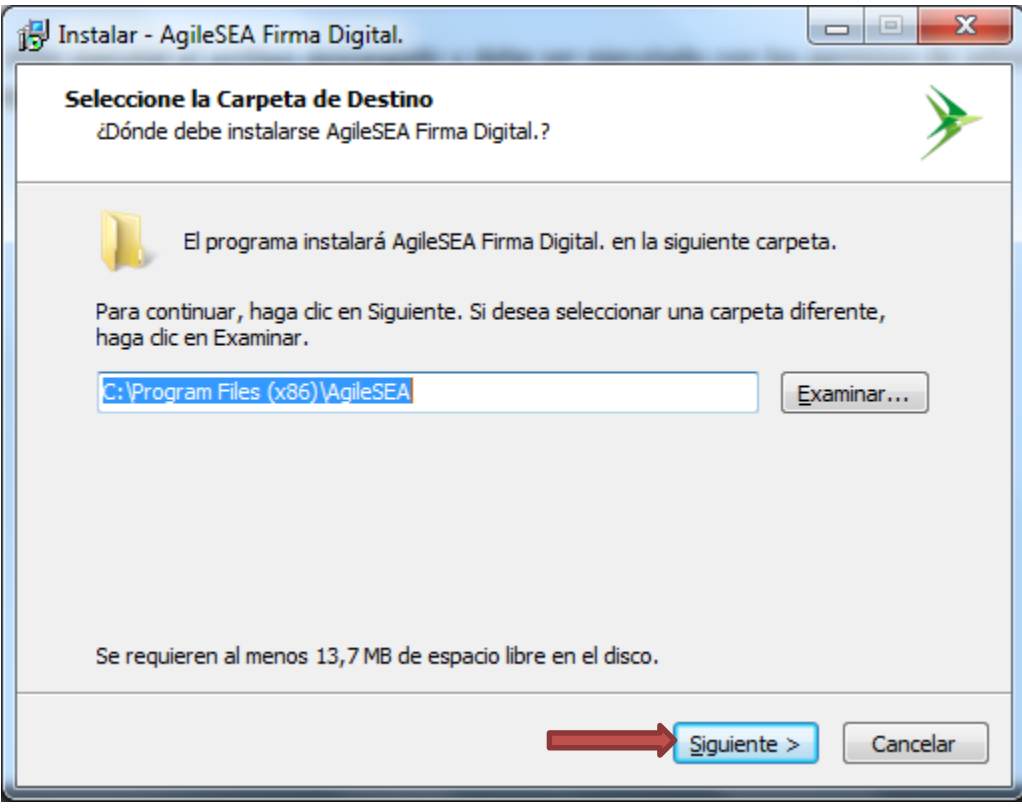

Finalmente, si la instalación se ha realizado correctamente, aparecerá la siguiente ventana.

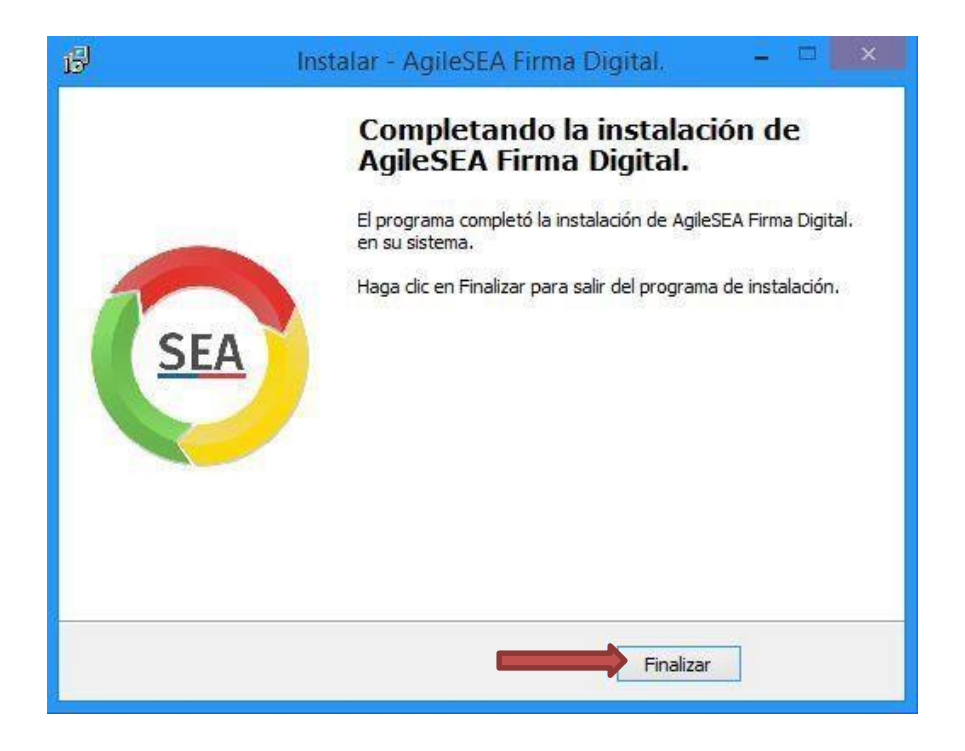

Finalmente, en el e-SEIA se podrá firmar sin problemas, donde se nos presentará una pantalla similar a la siguiente:

Usted está utilizando el Navegador Mozilla, para utilizar Firma Electrónica Avanzada debe instalar los componentes descritos en este manual.

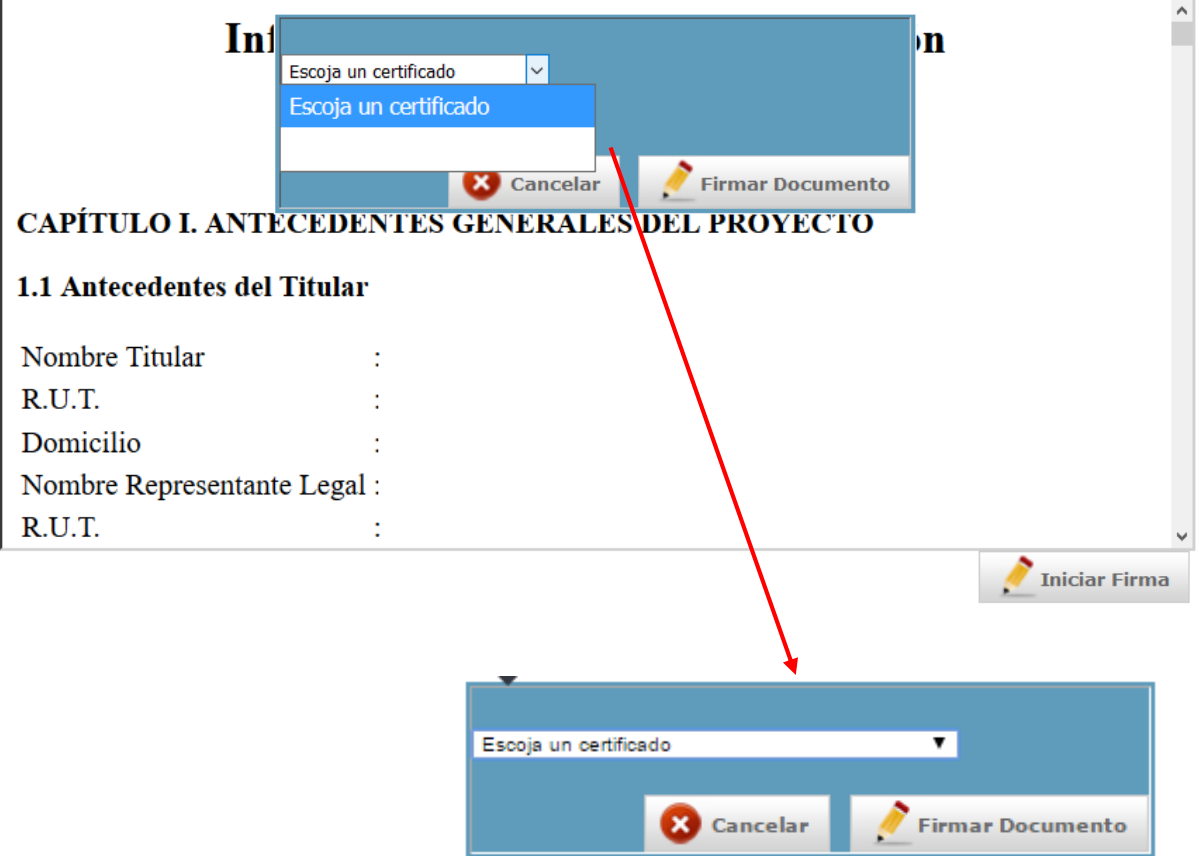